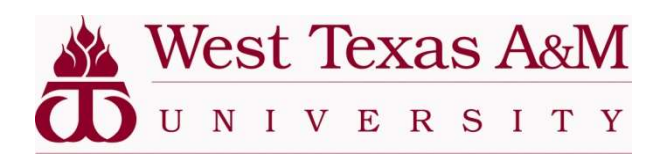

## Waitlisting in Buff Advisor – Student View

- Once logged into Buff Advisor and searching for classes at registration, you will see this in Search for Courses and Course Sections.
- Search for your desired course and click View Available Sections.

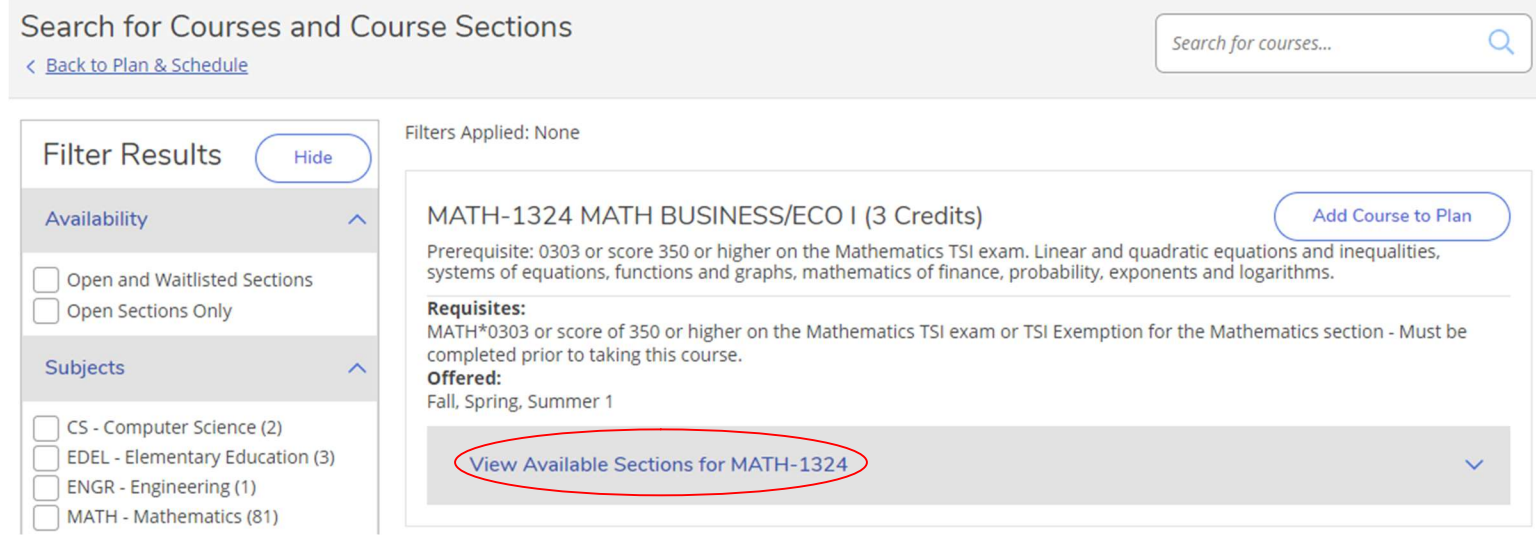

Once you've chosen which section you'd like, click Add Section to Schedule.

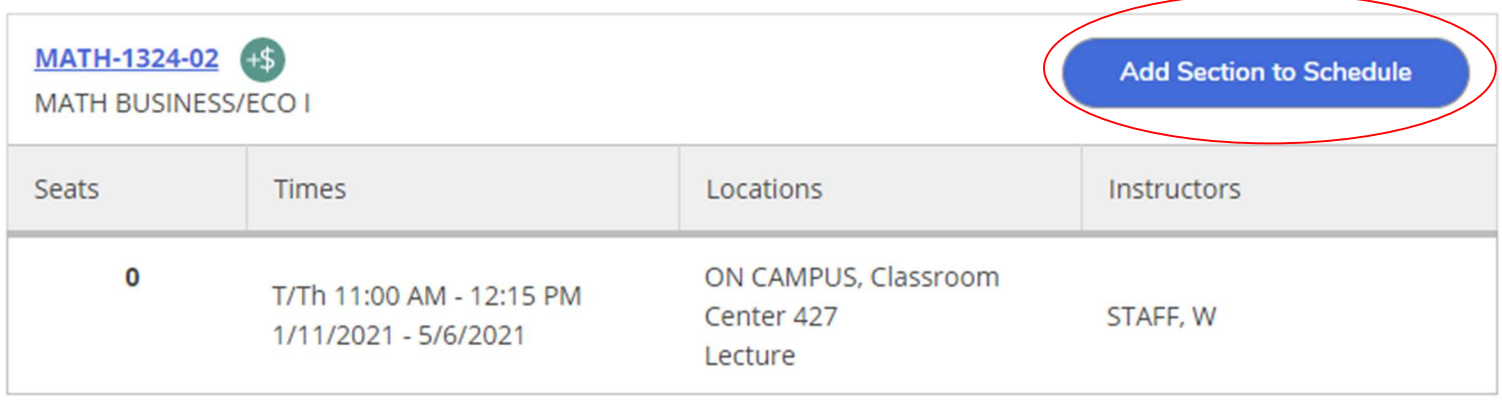

Click Add Section

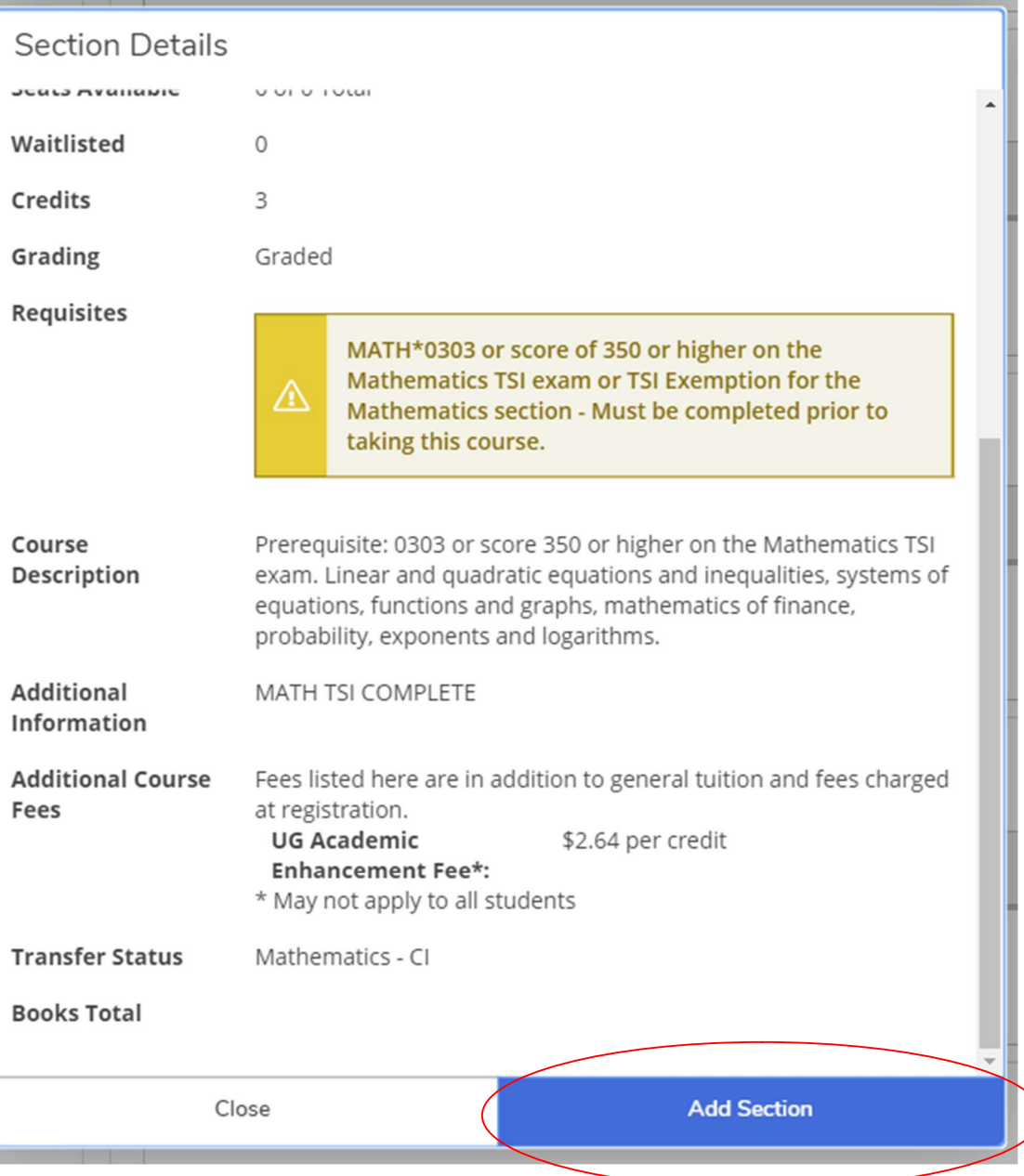

## Click Back to Plan and Schedule

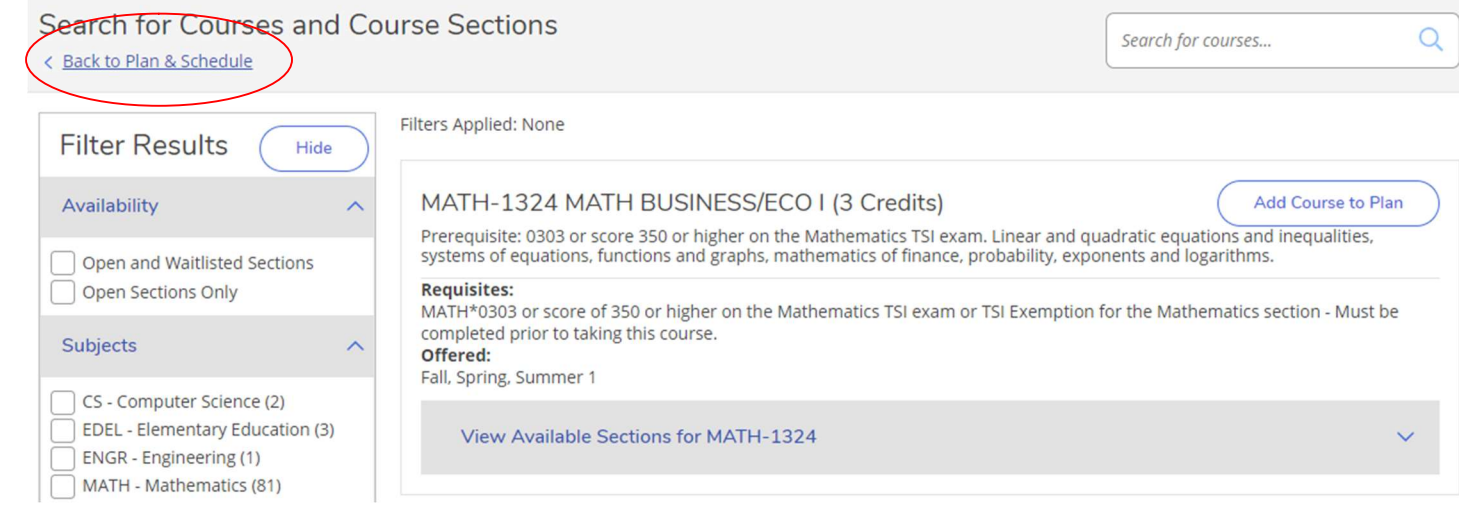

• Scroll down to your planned course and click Waitlist

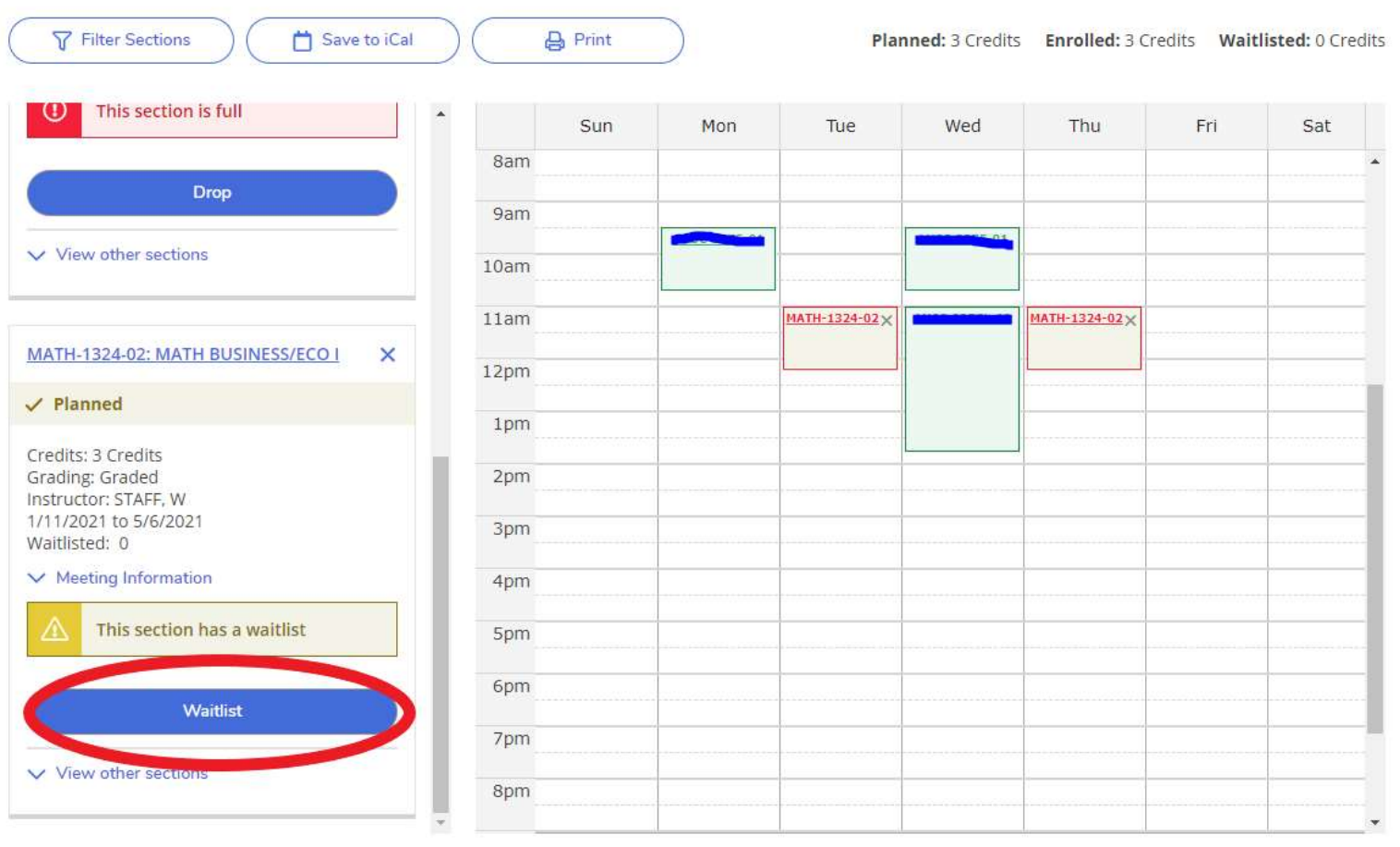

You will receive an email in your Student Email confirming that you have been waitlisted for that course. The email will look something like this:

## Web Reg. Acknowledgement

Thank you for your on-line registration or schedule change. Please click on the following link to view and double check your schedule:

https://sss.wtamu.edu and choose Student Planning.

By registering for classes, you agree to the financial responsibility associated with your enrollment. The Business Office will notify students via WTAMU student email when bills are processed and available for viewing in Buff Advisor for each semester.

At that time it may take up to 24 hours for registrations and changes to be reflected on your financial account. To view your charges and make payment click here:

https://sss.wtamu.edu and choose Student Finance

Payment deadline information can be found on the Business Office website under "Payment Methods and Deadlines". http://www.wtamu.edu/administration/business-office.aspx

Keep in mind that if your plans change, you are required to submit a withdrawal form to the Registrar's Office. To avoid being held responsible for charges, this must be completed prior to the first class day of the semester. The form is available online at: http://www.wtamu.edu/administration/registrar-drop-withdrawal.aspx.

Sincerely, **Diane Brice** Registrar West Texas A&M University

Reply **Forward**   If you would like to be removed from the waitlist, go back into your Buff Advisor, Student Planning, Plan and Schedule. Scroll to the course and click Drop Waitlist.

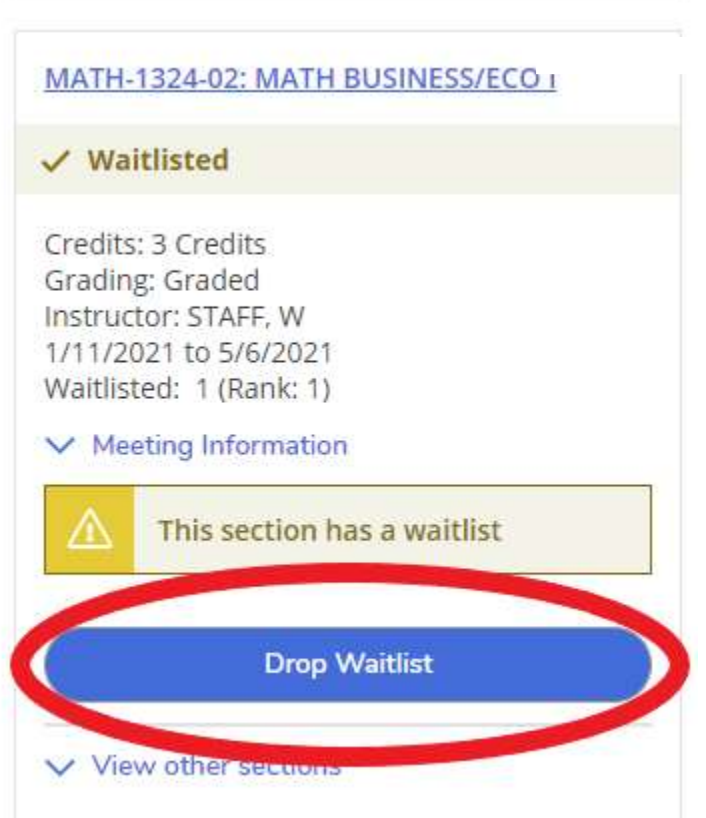

If you choose to register for the course, you will receive a confirmation email. Either go into your Plan and Schedule and add the course through there or forward the email stating it is your turn to join the class from your Student Email to registrar@wtamu.edu.

If you do not enroll by the deadline from the first email, your "permission to enroll" will expire and the offer to enroll is then passed to the next student on the waitlist.

For more information see the Q&A document for Waitlisting or contact the Office of the Registrar at registrar@wtamu.edu or 806-651-4911.